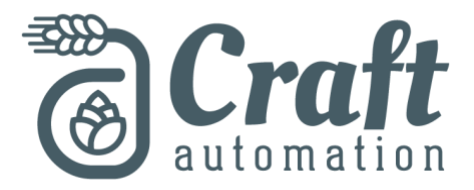

## **Steps for USB Download**

Start this process by taking a USB memory stick and deleting all

the data. The USB stick should be completely blank with all memory cleared. Please note, the USB must have a capacity less than 16GB.

Within the email will be a **zip** folder called "CRAFT". Download this file to your desktop or another location you can easily reach.

Right click on the "CRAFT" folder recently downloaded and select "Extract All" to unzip the file.

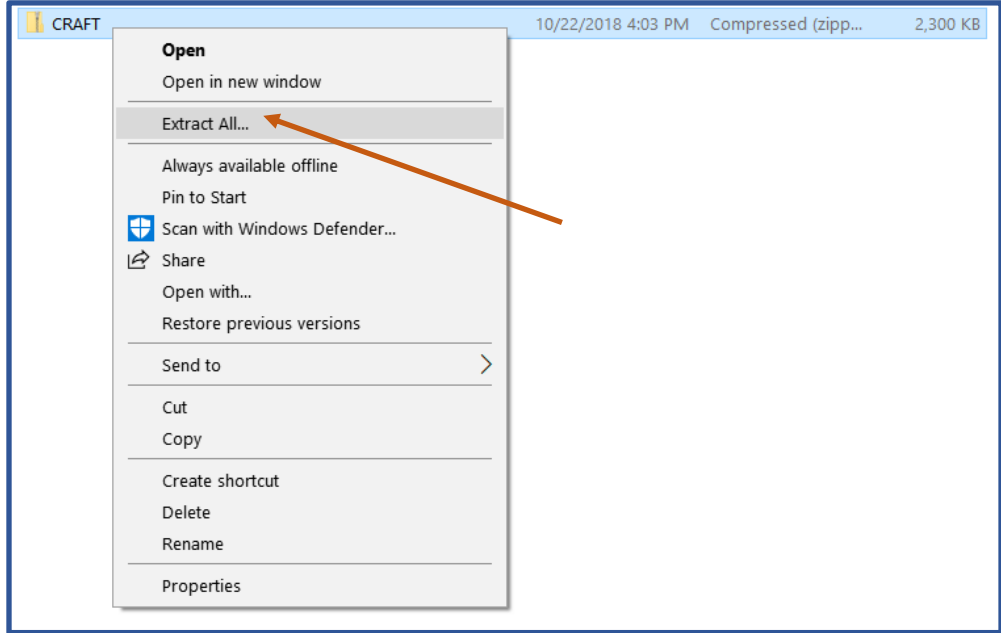

Save this file directly to a blank USB file location.

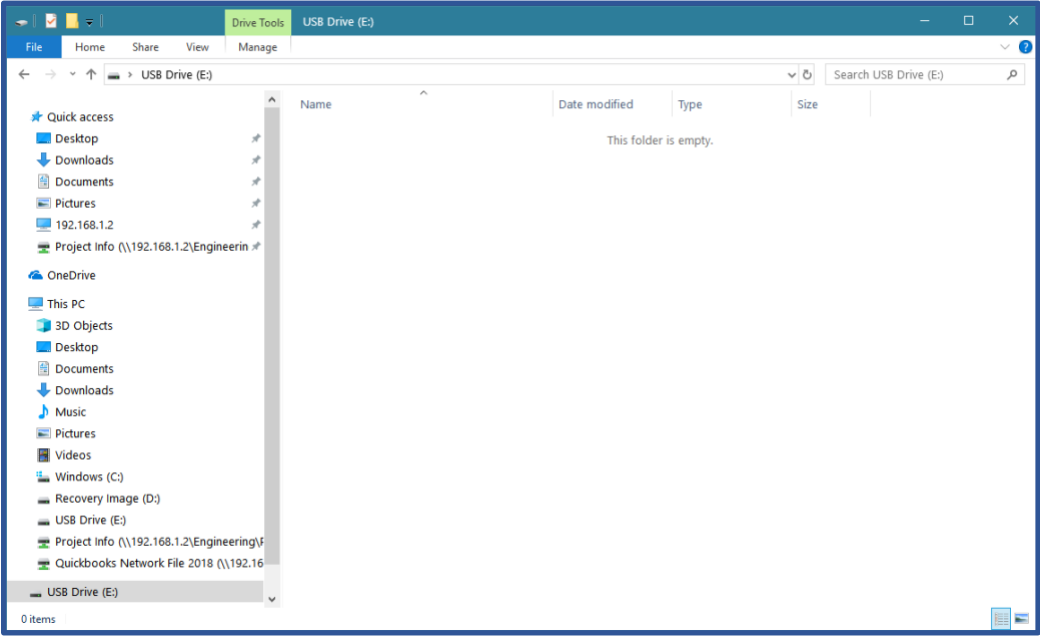

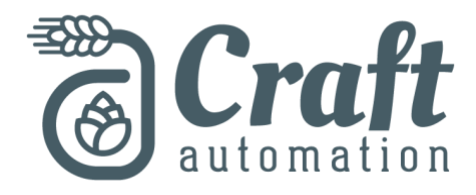

Once the file is saved in an unzipped format the resulting USB will resemble the following. Notice that the file is unzipped and the only file in the USB.

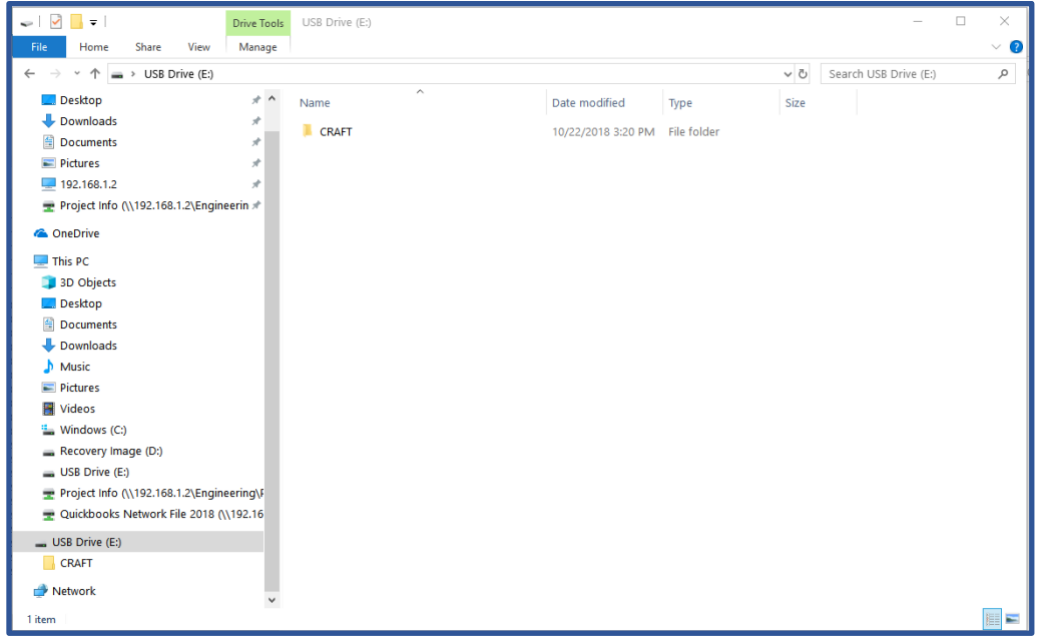

## **Touchscreen Program Download**

Place the USB memory stick into the back of the touchscreen as shown in the following.

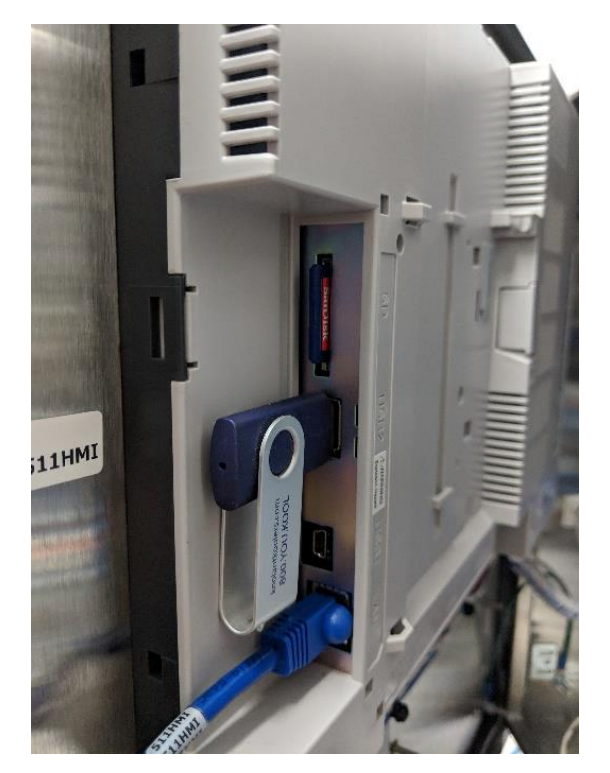

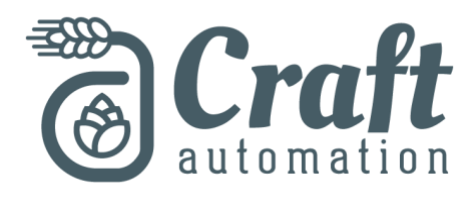

On the touchscreen go to the main homepage and press the "System Preferences" button. The following example should reflect something similar to your screen.

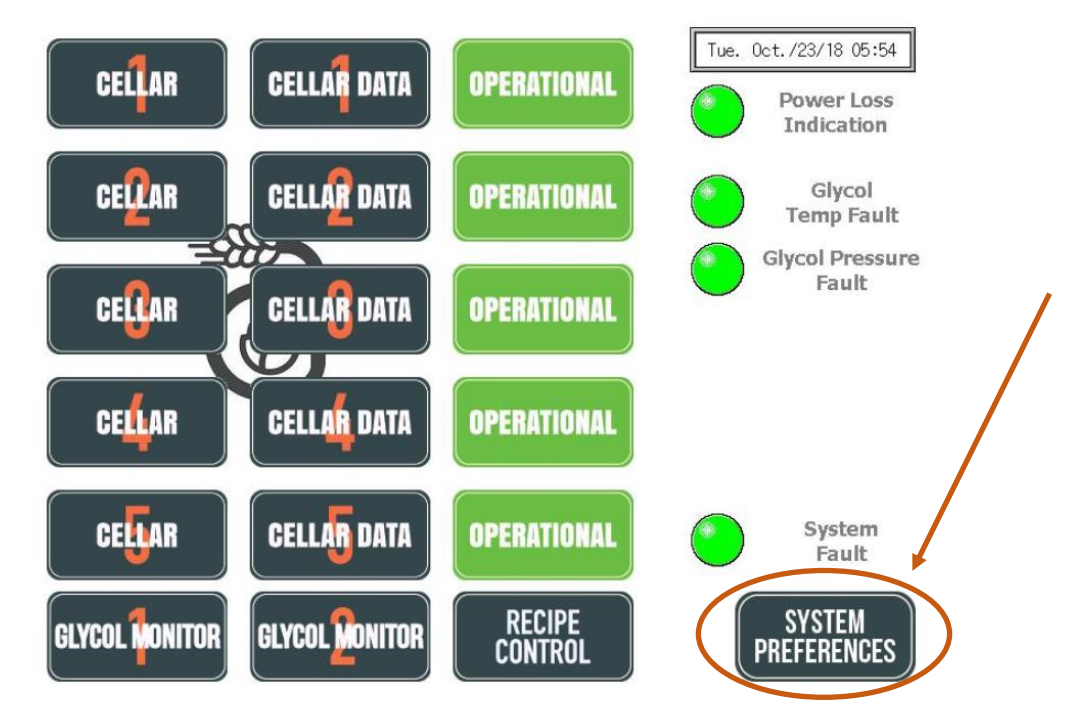

Once on the Systems Preferences screen press the Craft Automation logo at the bottom screen to call up the programmer preferences screen.

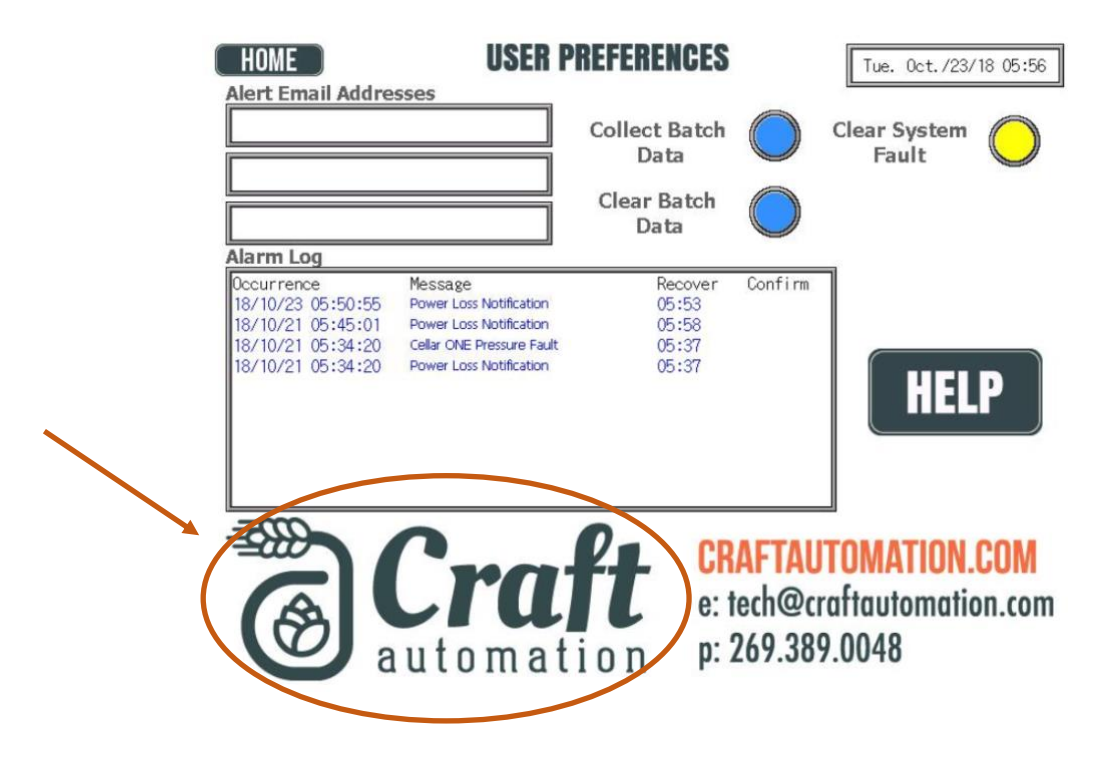

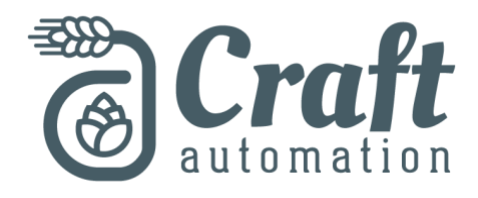

This will then call for the system credentials as shown below.

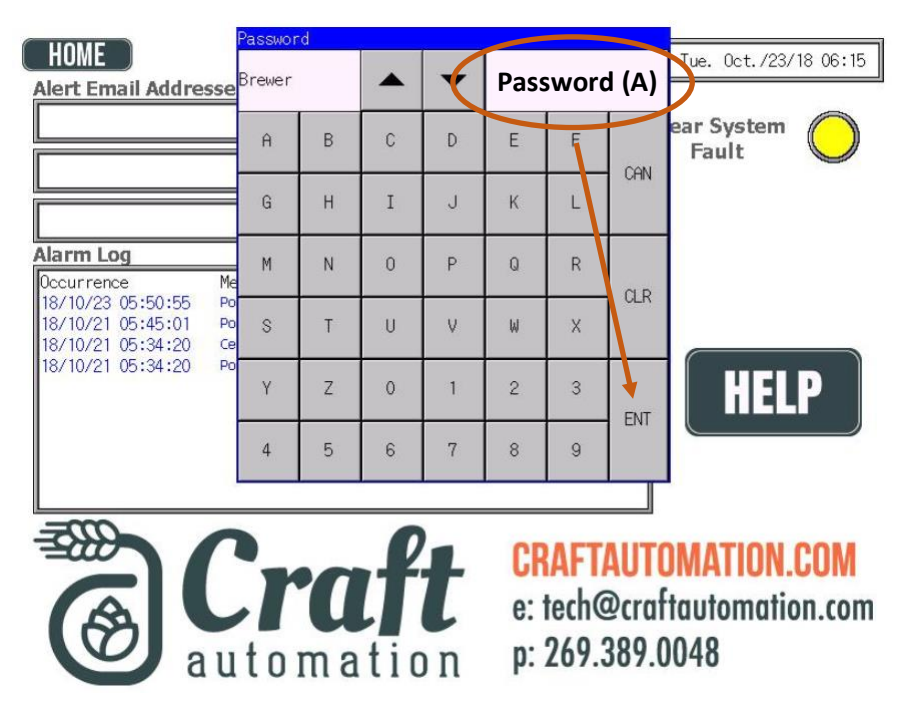

You should of received a second email containing the passwords for this process. Credential Username is already presented as Brewer; enter the provided password **(A)**

Once this is entered correctly, press ENT and then you will be directed to the programmers preference screen as shown below.

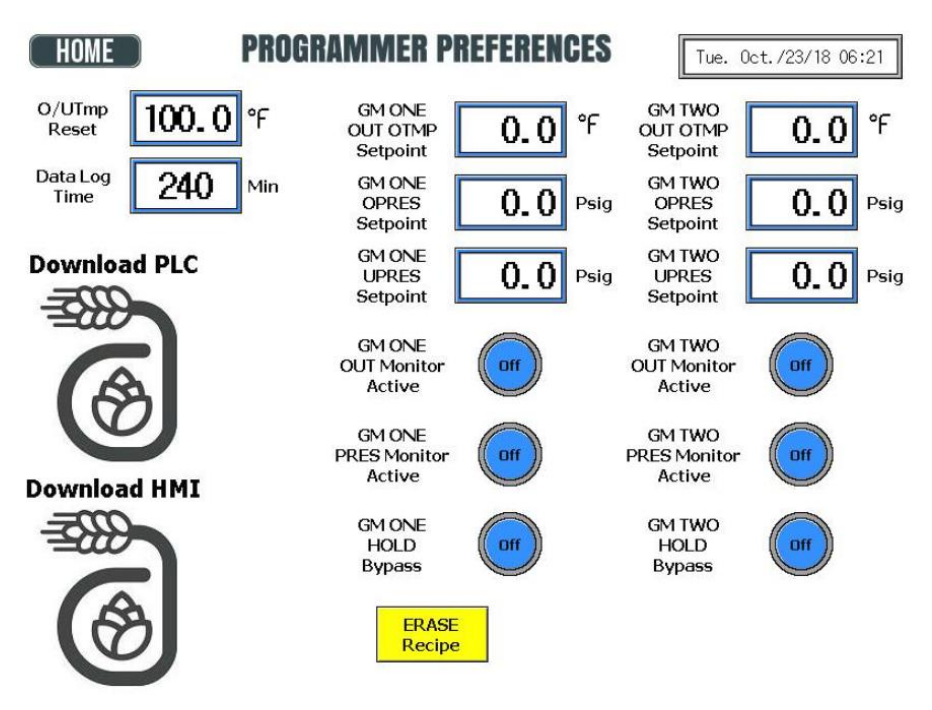

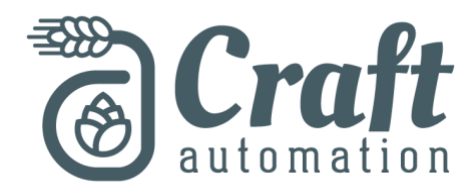

To download a new HMI program hit the "Download HMI" icon.

This will activate the download credentials as shown

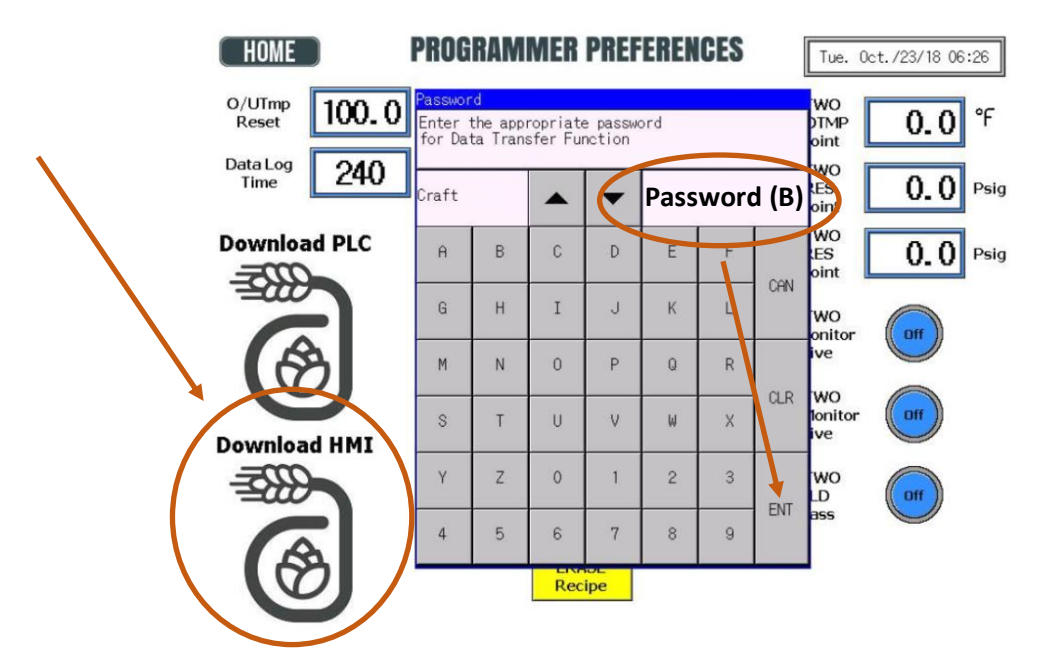

You should of received a second email containing the passwords for this process. Enter password **(B)** for this section

The download process will initate and download. Once complete, press acknowledge and then allow the screen to revert back to the homepage.

You have successfully downloaded a new touchscreen program.

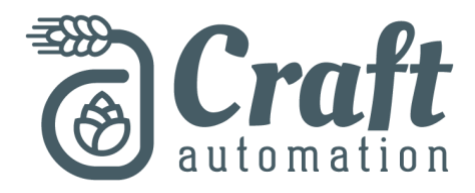

## **PLC Program Download**

Keeping the USB in the touschreen, follow the same steps as the touchscreen download to get to the programmer preference screen.

To download a new PLC program hit the "Download PLC" icon.

This will activate the download credentials as shown

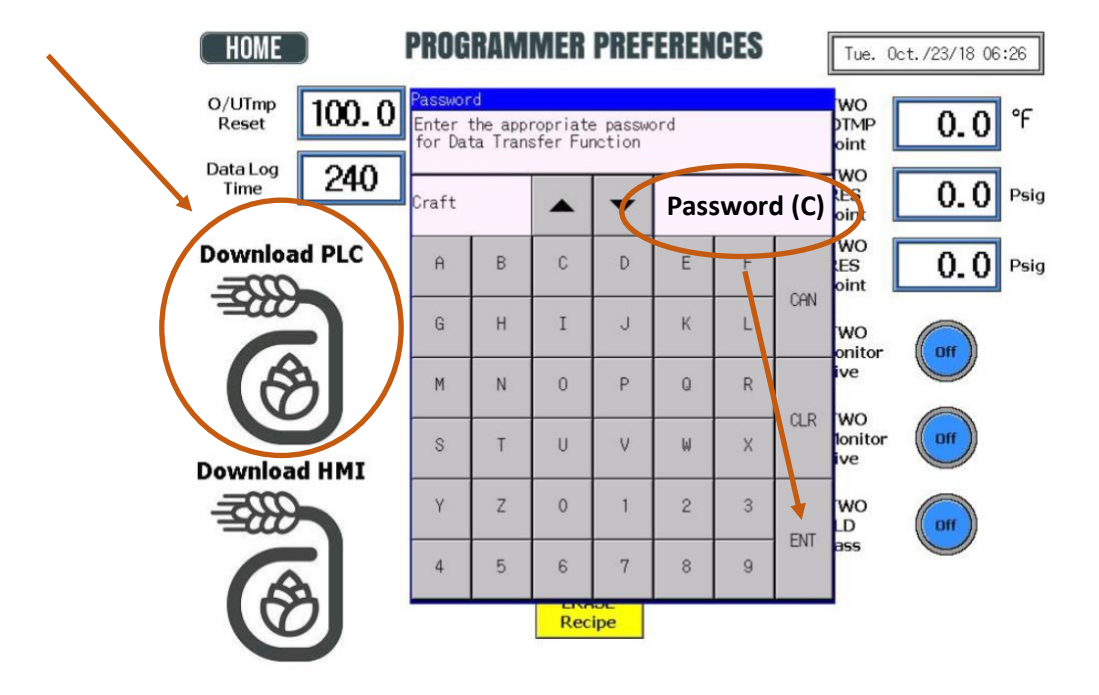

Enter password **(C)** for this section.

The system will then ask for the PLC Password, enter PLC password **(D)** provided in the second email.

The download process will initate and download. Once complete, press acknowledge on the touchscreen and allow the PLC 30 seconds to revert back to its initial state.

After the 30 seconds, tuen off the system power and then turn back on to start fresh.

You have successfully downloaded a new PLC program.